## **راهنماي استفاده از سامانه آموزش مجازي موسسه آموزش عالی عالمه دهخدا**

**.**1 **ابتدا نرم افزار** connect adobe **را نصب نماييد . می توانيد نرم افزار را در اطالعيه مربوط به آموزش مجازي در سايت موسسه دانلود نماييد .** 

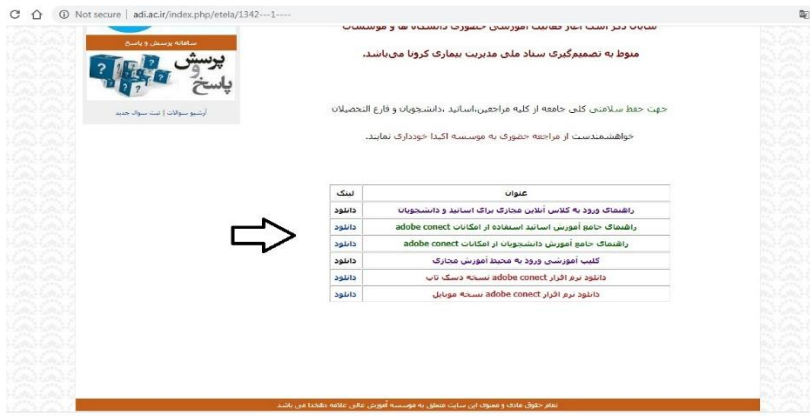

- **.**2 **قبل از استفاده از نرم افزار از بروز بودن مرورگر خود اطمينان حاصل كنيد . بهتر است از مرورگر هاي**  *chroom google* **يا** *firefox mozilla* **استفاده نماييد . همچنين تاريخ و ساعت سيستم خود را حتما تنظيم نماييد .**
- **.**3 **وارد سايت موسسه به آدرس** ir.ac.adi **شويد و روي گزينه " کالس آموزش مجازی" در سمت چپ باالي صفحه كليك كنيد .**

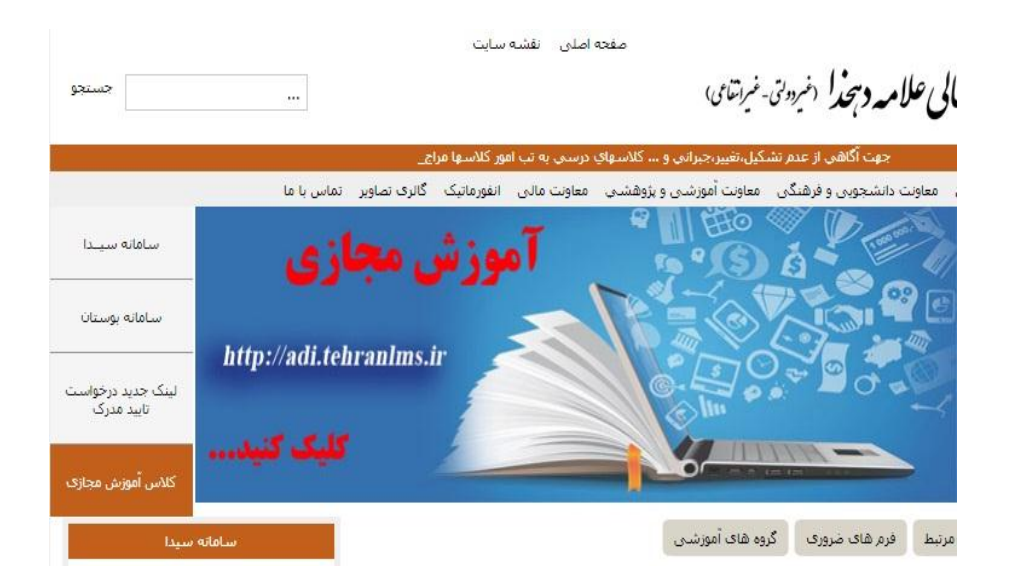

**.**4 **پنل كاربري براي شما باز می شود . نام كاربري و رمز عبور خود را وارد نماييد . )دقت كنيد كد ملی بدون صفرهاي اول آورده شود.(**

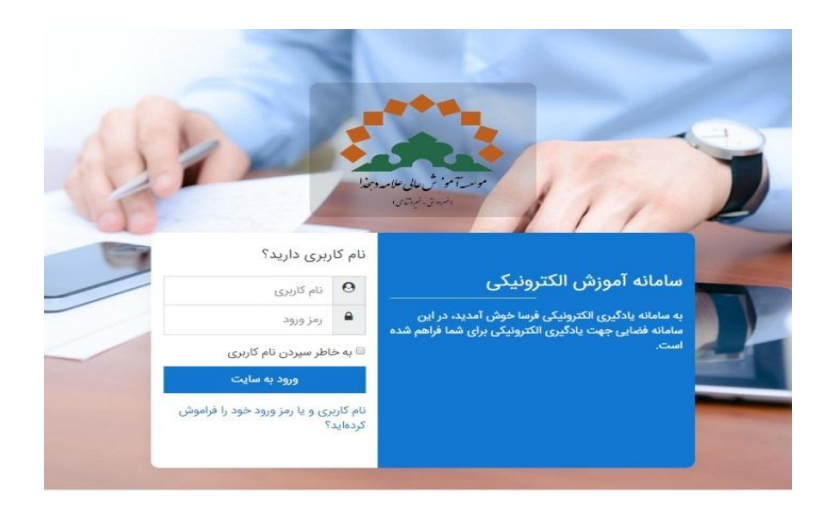

- **.**5 **هنگام ورود به سامانه اگر پيامی مبنی بر ورود با** application with open **يا** browser with open **را مشاهده كرديد پنجره** application with open **را انتخاب كنيد .**
- **.**6 **پروفايل شما باز می شود و می توانيد درس هاي خود را مشاهده كنيد .با كليك روي هر درس می توانيد وارد كالس شده يا از فايل هاي آپلود شده و ديگر گزينه هاي تعريف شده براي درس مانند آزمون ، تکليف و... استفاده نماييد .**

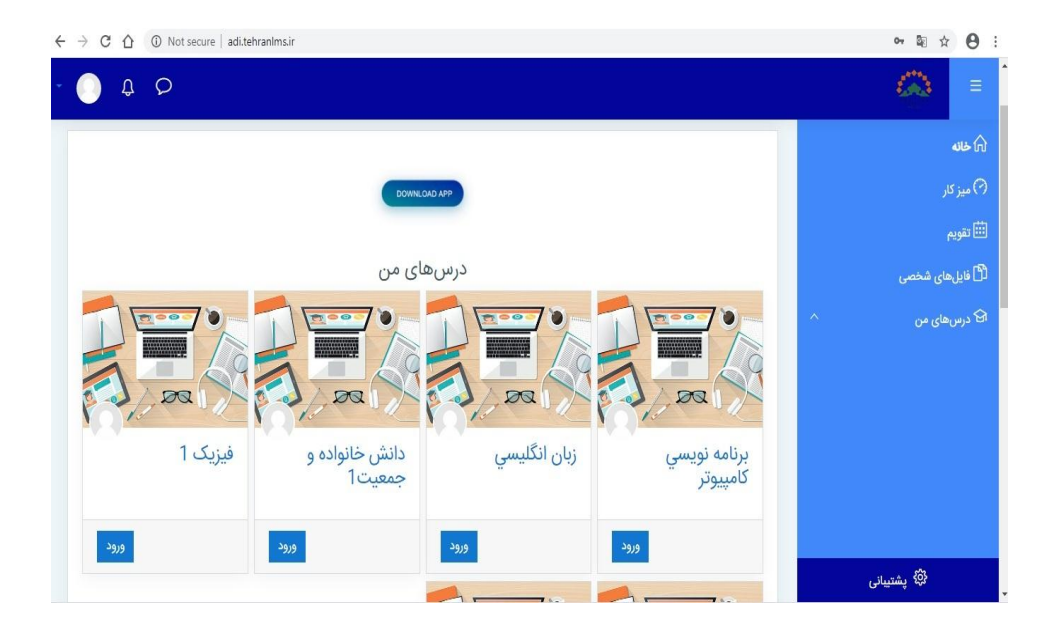

**.**7 **براي ورود به كالس آنالين بعد از انتخاب درس گزينه ي** " **كالس آنالين**" **را انتخاب نماييد و سپس روي گزينه** "**ورود به كالس**" **كليك كنيد.**

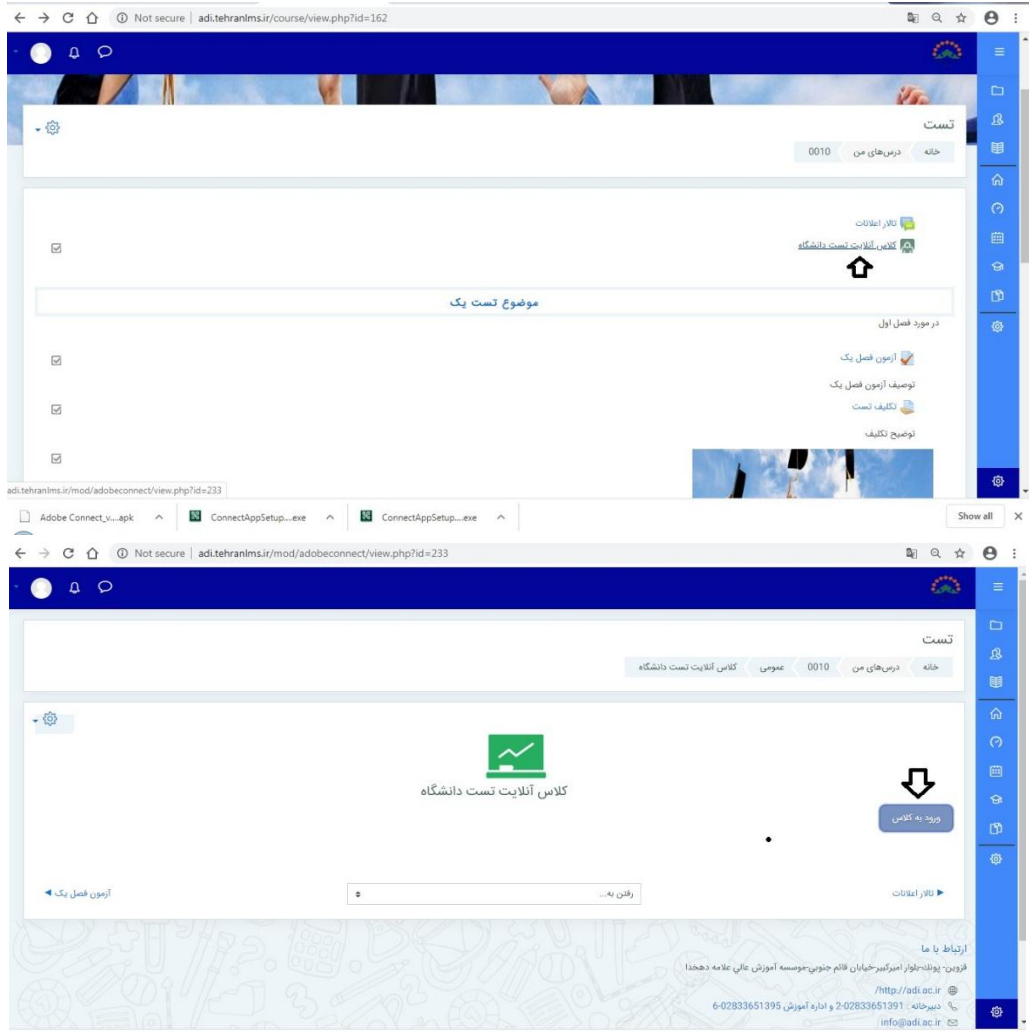

**.**8 **در صورت مشاهده پنجره زير گزينه ي باز شدن با** URL **را انتخاب نماييد .** 

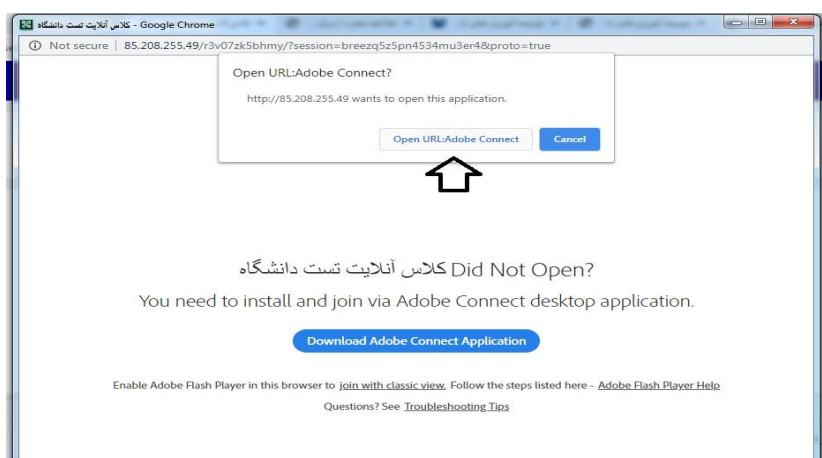

**.**9 **محيط كالس آنالين براي شما باز می شود .**

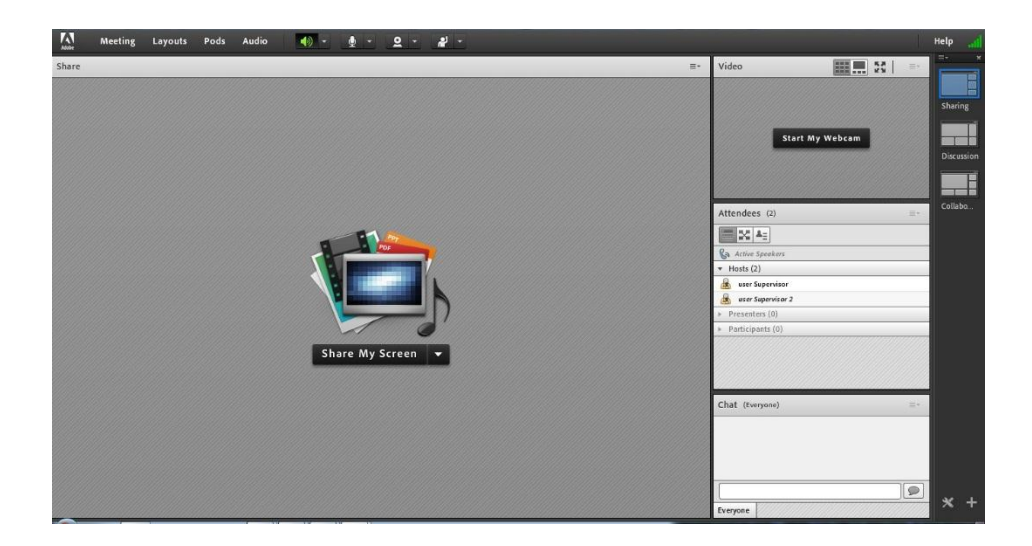

**.**11 **با توجه به نقش شما بعنوان** "**استاد**"**يا** "**دانشجو**" **ابزار هاي مورد نياز براي شما فعال شده است . براي اطالع كامل از نحوه ي عملکرد ابزار محيط كالس آنالين و همچنين آشنايی با ديگر امکانات موجود در سامانه آموزش مجازي از جمله نحوه انجام تکليف ، گفتگو ، آزمون آنالين و ... به** "**فايل راهنماي جامع آموزش اساتيد** "**و**"**فايل راهنماي جامع آموزش دانشجويان** " **واقع در اطالعيه مربوط به آموزش مجازي در سايت دانشگاه مراجعه نماييد .**